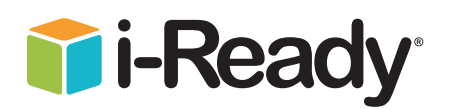

i-Ready for Students

**Overview:** This document outlines how students can log in to *i-Ready* when their district utilizes Clever for Single Sign-On.

- **1** Download the "i-Ready for Students" application from the App Store.
- Download the Clever application from the **<sup>2</sup> 2** App Store.
- $\bullet$  Clever may ask you to search for your  $\bullet$ school, or your school/district name will automatically appear.
- Clever Instant Login  $\bullet$ 计计计  $4+$ Harrington Public School District Log in **Clever** G **Clever or** alla oo ra ol.

 $\bullet$ 

- **4** On the following page, you will have the **4** option to log in using a standard username and password, or with a Clever badge, if applicable.
	- If using a username and password, you will be prompted to type it in.
	- If using a Clever Badge, you will be prompted to scan the badge via your iPad's camera.
- **<sup>5</sup> <sup>5</sup>** Once you are logged in to the portal, click the *i-Ready* icon.
- **<sup>6</sup> <sup>6</sup>** You may see the message, "Open this page in 'i-Ready'?" Click "Open." The i-Ready for Students application will open and your students should be able to use *i-Ready*.

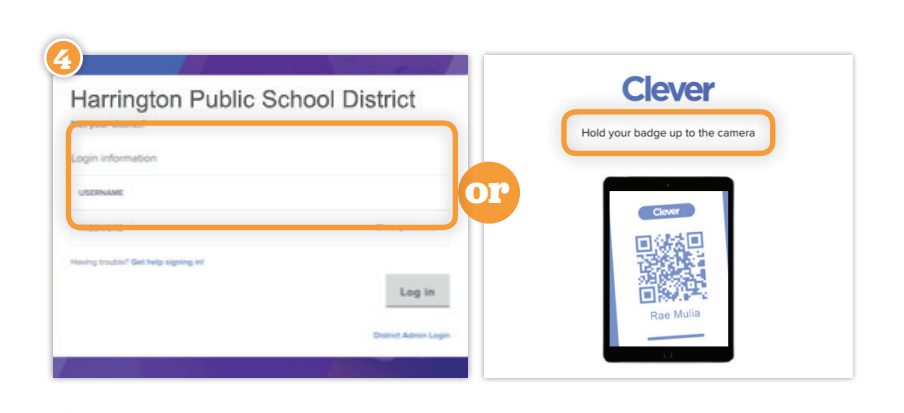

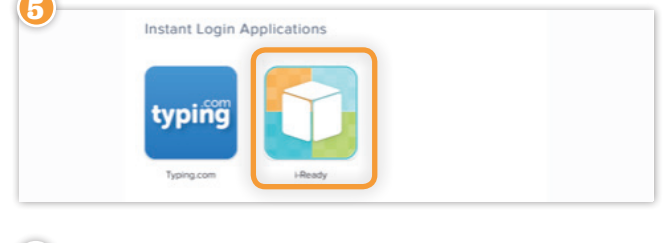

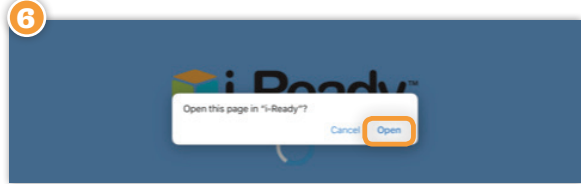